## **USB Driver Installation**

- (1) Connect one end of a USB cord to your PC.
- (2) Connect the other end of USB cord to the Communication Adapter.
- (3) When your PC and the instrument are connected properly, the following figure is indicated. Select "Locate and install driver software (recommended)".

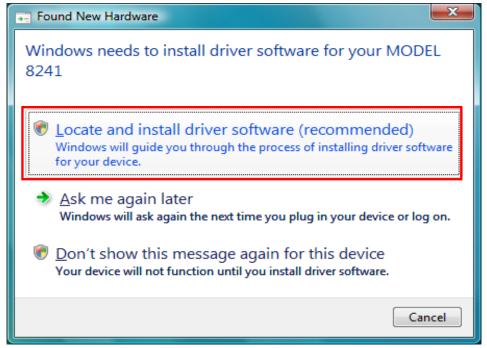

(4) Select "Don't search online".

| Found New Hardware - MODEL 8241                                                                                                    |  |
|----------------------------------------------------------------------------------------------------|--|
| Allow Windows to search online for driver software for your MODEL 8241?                                                                                                    |  |
| Yes, <u>a</u> lways search online (recommended)<br>Windows will automatically search for the latest drivers and applications for your hardware and<br>download them to your computer. |  |
| Yes, search online this time only<br>Windows will search for the latest drivers and applications for this device and download them to<br>your computer.                               |  |
| Don't search online<br>Your device may not function properly until you get the latest software.                                                                                       |  |
| Please read Microsoft's privacy statement                                                                                                    |  |
| Cancel                                                                                                    |  |

(5) Select "I don't have the disc. Show me other options".

| G | Found New Hardware - MODEL 8241                                                                                                    |
|---|----------------------------------------------------------------------------------------------------|
|   | Insert the disc that came with your MODEL 8241<br>If you have the disc that came with your device, insert it now. Windows will automatically<br>search the disc for driver software. |
|   |                                                                                                    |
|   |                                                                                                    |
|   | I don't have the disc. Show me other options.                                                                                                    |
|   | <u>N</u> ext Cancel                                                                                                    |

(6) Select "Browse my computer for driver software(advanced)".

| G | ۵   | Found New Hardware - MODEL 8241                                                                                          | ×      |
|---|-----|----------------------------------------------------------------------------------------------------|--------|
|   | Win | dows couldn't find driver software for your device                                                                       |        |
|   | •   | <u>C</u> heck for a solution<br>Windows will check to see if there are steps you can take to get your device<br>working. |        |
|   | •   | B <u>r</u> owse my computer for driver software (advanced)<br>Locate and install driver software manually.               |        |
|   |     |                                                                                                    |        |
|   |     |                                                                                                    | Cancel |

(7) Check the boxes for "Include subfolders", and then click "Browse".

|   | Found New Hardware - MODEL 8241              | ×      |
|---|----------------------------------------------|--------|
|   | Browse for driver software on your computer  |        |
|   | Search for driver software in this location: |        |
|   | D:\C3300\ENG 		 Browse                       |        |
| - | Include subfolders                           |        |
|   | Next                                         | Cancel |

(8) Select a folder to download the file.

|   | Select the folder that contains drivers for your hardware. |
|---|------------------------------------------------------------|
| [ | Nesktop                                                    |
|   | kaihatsu_language                                          |
|   | Public                                                     |
|   | Computer                                                   |
|   | 🛛 👰 Network                                                |
|   | A 🚺 DRIVER                                                 |
|   | 🍌 amd64                                                    |
|   | 🎍 i386                                                     |
|   |                                                            |
| L |                                                            |
| 1 | To view subfolders, click the symbol next to a folder.     |
|   | OK Cancel                                                  |

(9) It's confirmed that a chosen folder is indicated, and click "Next".

| Found New Hardware - MODEL 8241              |                     |
|----------------------------------------------|---------------------|
| Browse for driver software on your computer  |                     |
| Search for driver software in this location: | Province            |
| Include subfolders                           | B <u>r</u> owse     |
|                                              |                     |
|                                              |                     |
|                                              |                     |
|                                              |                     |
|                                              | <u>N</u> ext Cancel |

(10) In case that following window appears on Windows Vista, click "Install this driver software anyway". (It is an operation check, and no problem happens if install is continued.)

| Win          | ndows           | Security                                                                                                    |
|--------------|-----------------|----------------------------------------------------------------------------------------------------|
| $\bigotimes$ | Win             | dows can't verify the publisher of this driver software                                                                                                    |
|              | •               | <u>D</u> on't install this driver software<br>You should check your manufacturer's website for updated driver software<br>for your device.                                                                     |
|              | •               | Install this driver software anyway<br>Only install driver software obtained from your manufacturer's website or<br>disc. Unsigned software from other sources may harm your computer or steal<br>information. |
| <u>ی</u>     | See <u>d</u> et | ails                                                                                                    |

(11) Install is completed when the wizard finishes. Click "Close".

| Found New Hardware - MODEL 8241                                      | ×     |
|----------------------------------------------------------------------|-------|
| The software for this device has been successfully installed         |       |
| Windows has finished installing the driver software for this device: |       |
| MODEL 8241                                                           |       |
|                                                                      |       |
|                                                                      |       |
|                                                                      |       |
|                                                                      |       |
|                                                                      | Close |

(12) When installation above-mentioned ends, the following figure appears. Select "Don't search online". After that, step (5) to (11) will be repeated twice.

(

| Generation International Second Port                                                                                                    | x |
|----------------------------------------------------------------------------------------------------|---|
| Allow Windows to search online for driver software for your USB Serial Port?                                                                                                  |   |
| Yes, always search online (recommended)<br>Windows will automatically search for the latest drivers and applications for your hardware and<br>download them to your computer. |   |
| Yes, search online this time only<br>Windows will search for the latest drivers and applications for this device and download them to<br>your computer.                       |   |
| Don't search online<br>Your device may not function properly until you get the latest software.                                                                               |   |
| Please read Microsoft's privacy statement                                                                                                    |   |
| Cancel                                                                                                    |   |

(13) When 2 being installed as shown in the lower figure, a driver was normally installed.

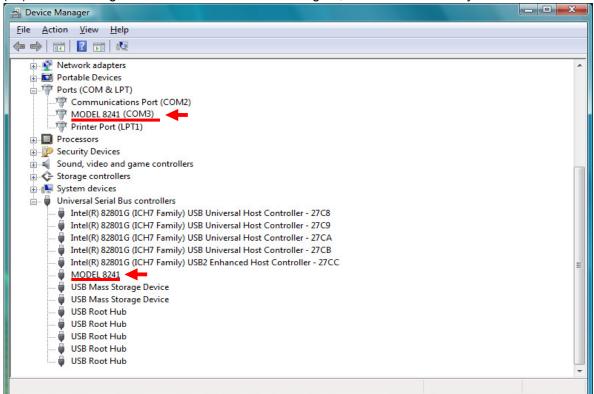

## **USB Driver Un-installation**

When install of the USB driver is interrupted and reinstall cannot be done, follow the procedure below and delete the existing driver, and then install it again.

- (1) Connect a PC and the instrument with a USB cord.
- (2) Click the "Control Panel" in the Start menu.
- (3) Click "Device Manager" in the Control panel.
- (4) Right click on "MODEL 8241" in the Other devices.
- (5) Click "Uninstall" to uninstall the USB driver.

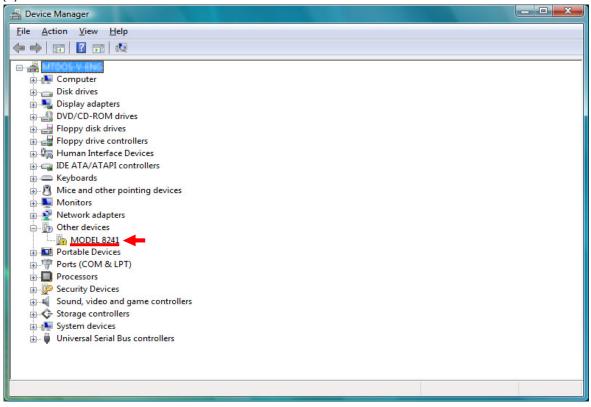

- (6) Remove the USB cord connecting your PC and the instrument once, and connect them again.
- (7) When "Found New Hardware Wizard" window appears, follow the procedures described at "**USB Driver Installation**" and install the driver.